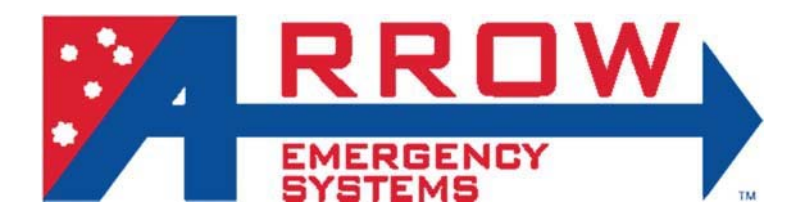

# **Radar VMS operational User Manual**

## **VMS LCD Main Screen**

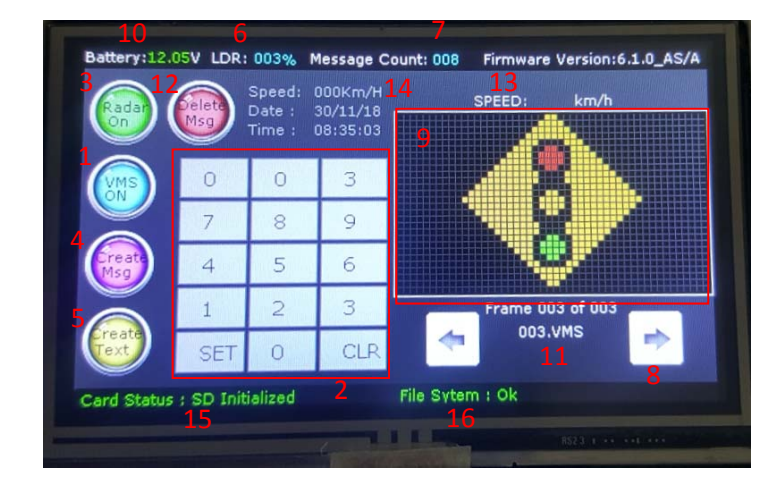

- 1. Vms on/Off Turns off or On the display on the VMS screen without turning off the LCD display.
- 2. KeyPad is used to select the message number by entering the desired number followed by set to send the message to display panel
- 3. Radar Menu Press this button to enter the radar Menu.*(This menu will have no effect if radar is not installed*)
- 4. Create Message button Press this button to enter the create message menu.
- 5. Create Text button Press this button to enter the create text menu.
- 6. Light Sensor Reading The percentage value indicates how much sunlight is the light dependent resistor (LDR) is reading. 0% ‐ indicates pitch dark and 100% maximum level of sunlight. The VMS auto dimming feature auto adjusts the brightness level based on this reading.
- 7. Message Count is the number of messages that was created.(A maximum of 100 messages can be created)
- 8. Navigation left & and right buttons, used to scroll through the created messages
- 9. Virtual vms screen, a mimic of the vms screen giving virtual representation of the vms screen.
- 10. Voltage reading from the battery source.
- 11. File name of the current message being displayed or preloaded.
- 12. Deletes the current message being displayed.
- 13. Speed reading of the oncoming vehicle when radar is activated.*(Only Applies if Radar is installed*)
- 14. GPS Statistics, first row shows the current speed of the VMS, 2<sup>nd</sup> line shows the current date and 3rd line the current time.(*Only applies if GPS is installed*)
- 15. Card status
- 16. File System Error codes for the secure digital media device. Note: You must use the create message menu to create your own custom messages from preload frames, for additional custom frames please contact your supplier.

#### **Create Messages Screen**

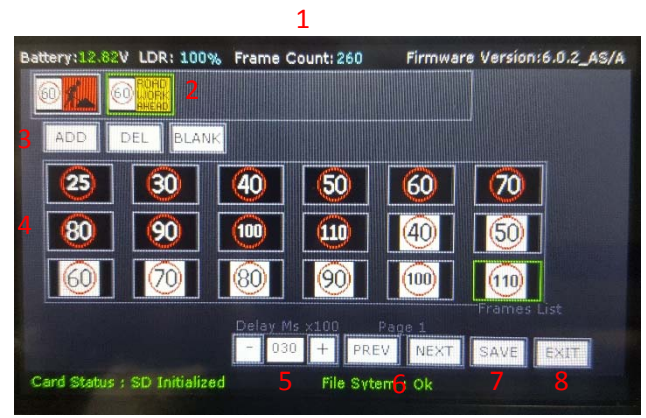

- 1. Frame count, a count of premade graphical frame including frames which were created from the create text menu.
- 2. Message frames shows the slide show of frames contained in the message.
- 3. Frame Control

[Add Frame] - Adds an empty frame to the message. (A maximum of 6 frames can be created per message)

[Delete Frame] ‐ Delete a frame entry from the frame slide show

[Blank Frame] - Blanks the current frames

- 4. Frame selection Image library
- 5. Frame on time duration in x100 milli-seconds.
- 6. Page navigational buttons.
- 7. Save message button Creates a displayable message from the frame slide show
- 8. Exit buttons, cancels the message creation menu and resumes from previous menu.

### **Custom Text Screen**

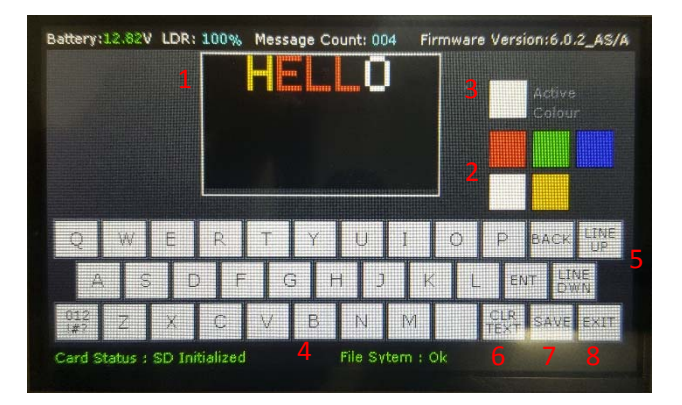

- 1. Text frame screen A visual representation of how the typed text will be displayed on the vms screen
- 2. Colour selection for the referenced text.
- 3. The active colour currently used to type text.
- 4. Standard QWERTY keyboard layout.
- 5. Navigate between lines of the vms screen.
- 6. Clear text screen button.
- 7. Save button, creates a text frame file from the current text display and appends to the frame list.
- 8. Exit discards the current text frame and resumes to main menu.

Note: Once a Test Frame is create it will be saved to the frames list, you will need to create a message in the message screen using the text frame to display the custom text.

#### **Radar Settings Screen**

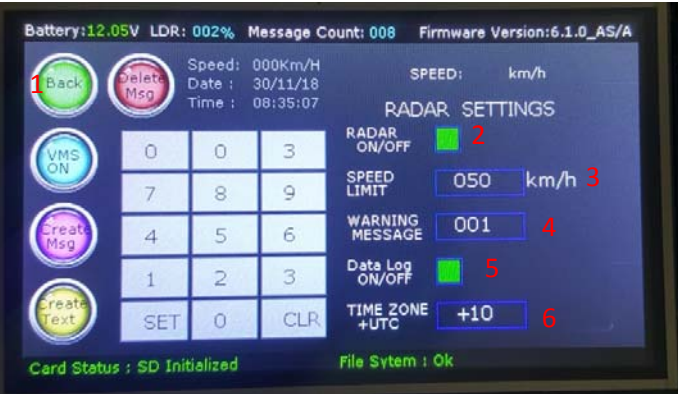

1. To enter radar setting press button 1 the screen will change to radar setting screen show on the second image.

There are 5 settings for the radar:

2. Radar On/Off button 2, pressing this button will allow the radar to be enabled or disabled.

3. Speed limit text box 3, pressing this text box allows the speed to be set using the Keypad 3. A green on the bottom of the text indicates the text box is selected.

4. Warning message text box 4, pressing this text box allows the warning message to be set by using Keypad 3. A green on the bottom of the text indicates the text box is selected.

Note: Use message created message numbers to select which message to be set and shown when detection speed is over the set limit.

5. Data log On/Off button 5, pressing this button will count the number of approaching vehicles that exceed the preset speed limit and exported excel file in the SD card in 1 hour brackets. Refer to Radar Data Logging for more details on the excel files and data.

6. Time Zone Text Box 6, The GMT(Greenwich Meant Time) offset relative to the VMS location.

Press button1 to return to main VMS screen.